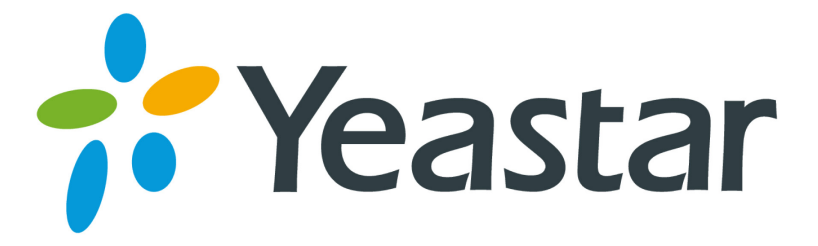

## 3CX Softphone Configuration Guides

Version 1.0

**Yeastar Information Technology Co. Ltd.**

Ensure that you have created the extension that you wish to use with the phone in MyPBX first. Take note of the Extension field and the password that you have entered for the extension.

Install 3CX Softphone on your mobile phone with android system.

In this case, MyPBX and 3CX Softphone are both behind router and using the private IP.Below is the manual of how to register extension remotely in the same LAN

Configuring a SIP account in 3CX

1. Now setup 3CX. The first time you start it, you will get this page:

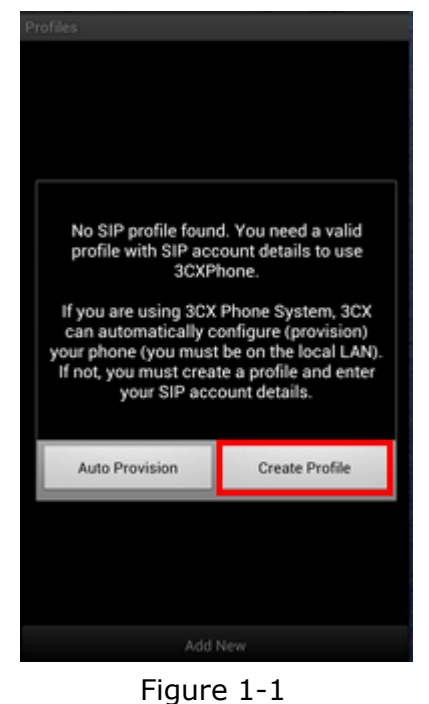

Click "Create Profile"

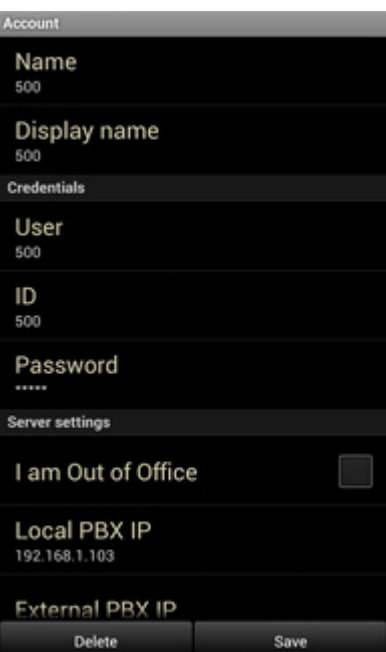

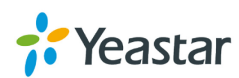

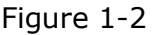

- 2. SIP account properties:
	- 1) Now enter the name and Display name.
	- 2) In the User name field, enter the extension number.
	- 3) In the Password field enter the SIP password.

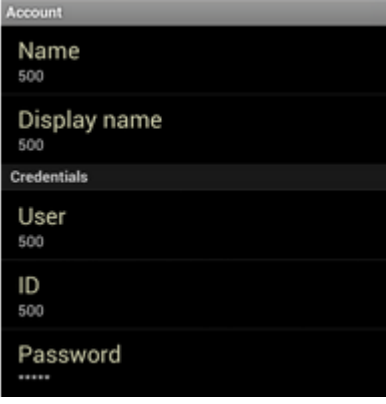

Figure 1-3

4) In the "Local PBX IP" field enter the Network address IP of MyPBX server.

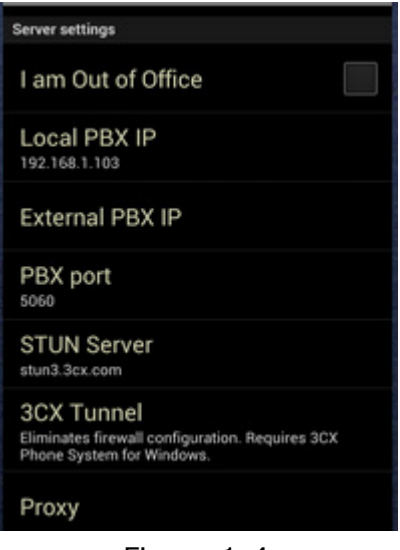

Figure 1-4

**Note:** If mobile phone use 3G or is in different LAN with that of MyPBX, that is, you must register extension remotely, please enable the option 'I am out of Office' and enter the public IP address of MyPBX server in the 'External PBX IP' field.

About how to register extension remotely, please refer to this link: http://www.yeastar.com/Solutions/Remote\_Working\_Solution.asp

5) Click 'Save' to save the account. 3CX showing successful registration with the phone system

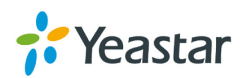

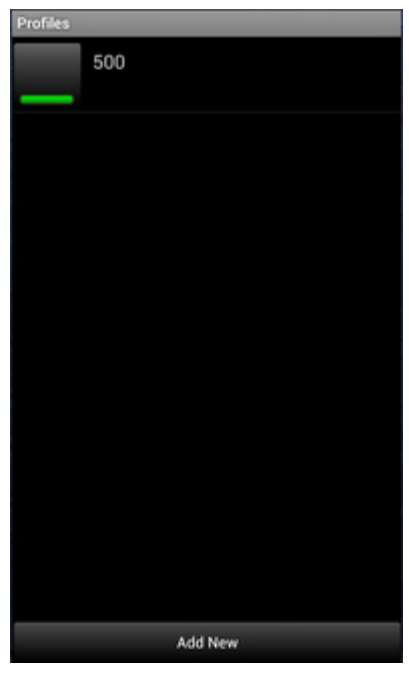

Figure 1-5

3. 3CX now tries to register with MyPBX. If successful, you will see a screen similar to the one in the screenshot.

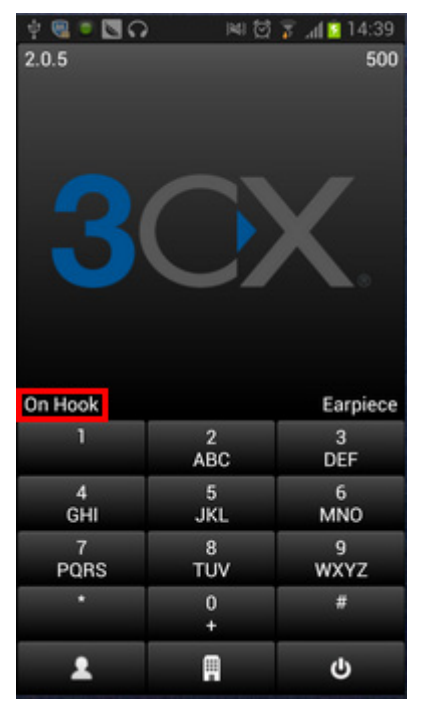

Figure 1-6

<Finish>

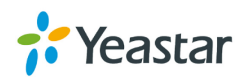